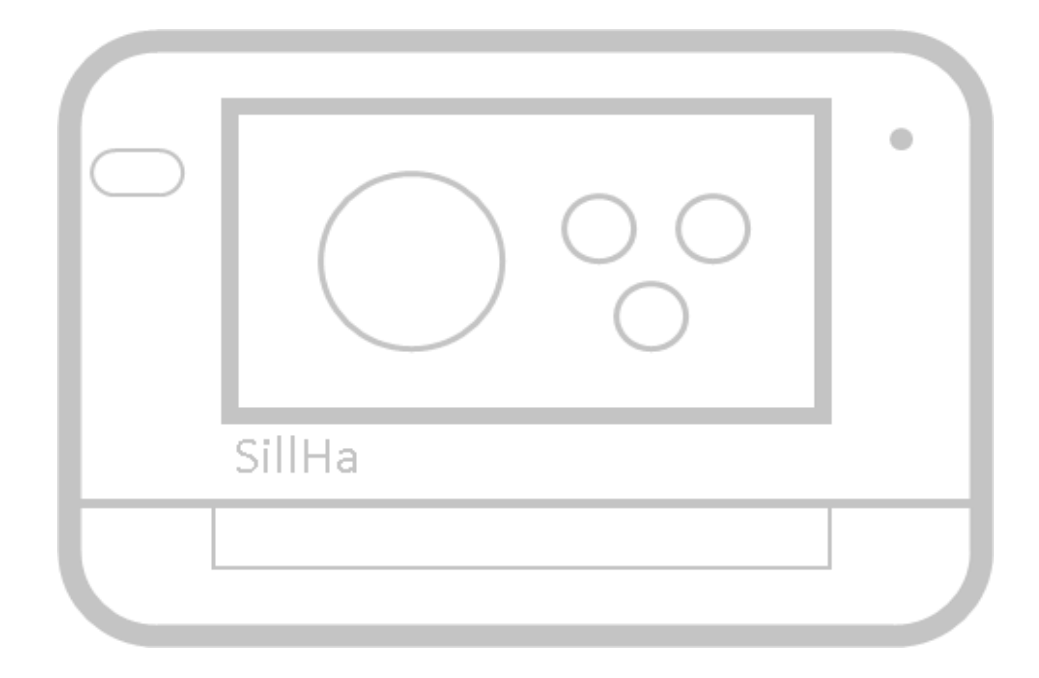

# SillHaConnect 導入方法

#### セミナー後に送付するメール内、 **≪ソフトウェアのインストールマニュアル≫** をクリック

シルハペーパー使用施設用 URL <http://www.arkray.co.jp/sw/3b/> STチェック使用施設用 URL <http://www.arkray.co.jp/sw/4c/>

・Windows10(64bit版) / Windows11(64bit版) または Mac OS 10.15  $\sim$  13.4

現ソフトウェアの **測定データを取り出し** 取り出した **測定データを インポート**

SillHa Connect **アカウント登録**

・インターネット接続ができる端末

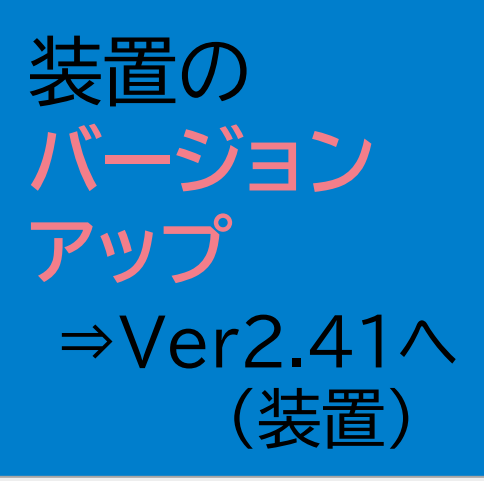

#### **対応条件/OS**

現ソフトウェアを **バージョンアップ**

> ⇒Ver V4.XXへ (ソフトウェア)

### **SillHa Connect**

**導入の流れ**

#### マニュアル内に **ソフトウェアのダウンロードURL** を設置しています

こちらのURLからもインストールマニュアルへ アクセスできます。

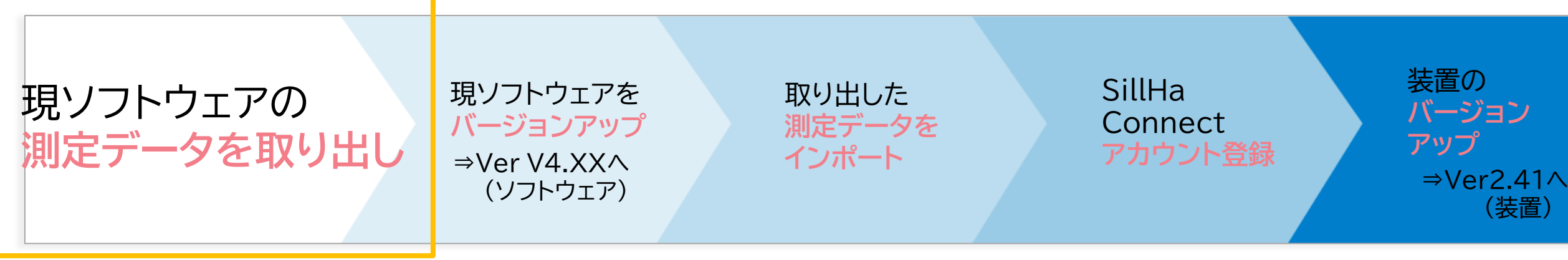

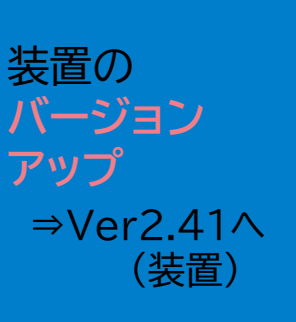

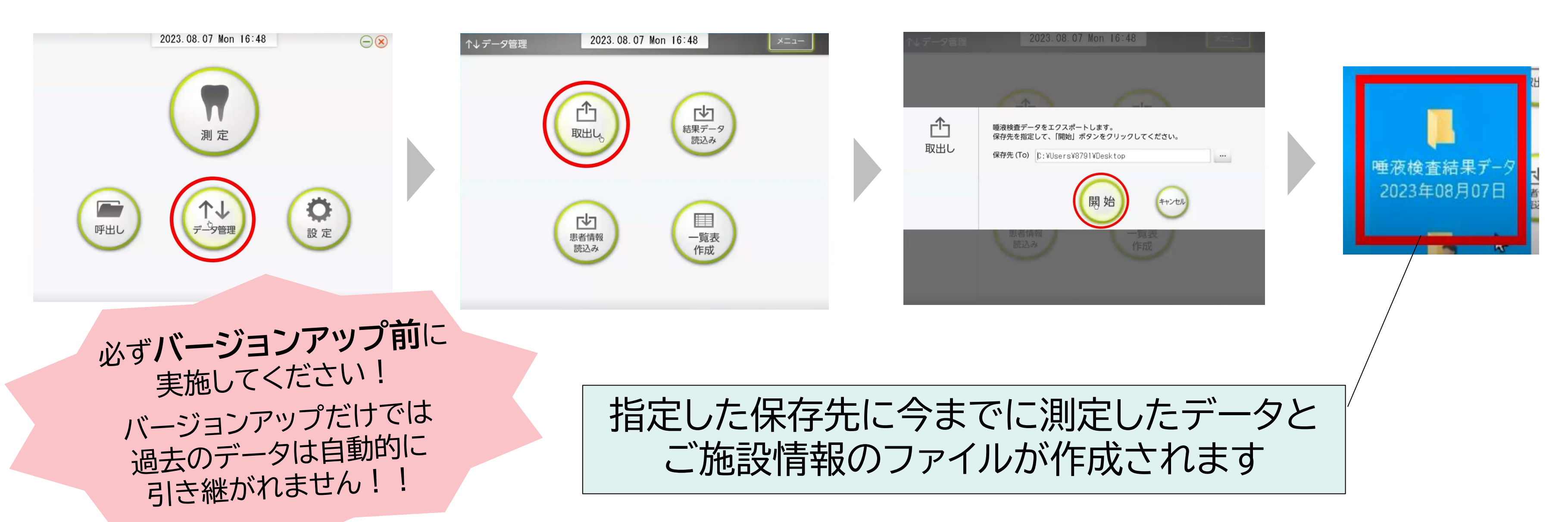

現ソフトウェアの **測定データを取り出し** 取り出した **測定データを インポート** SillHa Connect **アカウント登録** 現ソフトウェアを **バージョンアップ** ⇒Ver V4.XXへ (ソフトウェア)

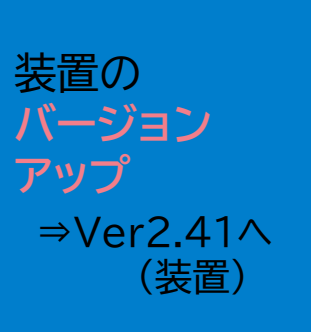

#### 測定データを取り出した後、右上の×を押してソフトウェアを終了してください。 装置の電源はオフの状態で作業してください。

LH-4912/ST-4911のソフトウェアのバージョンアップについて (6項目)

ご自身の環境に合わせて以下のページへお進みください。

▼Windows

・既にSillHaを使っている

・SillHaを使ったことがない

 $\nabla$ Mac

・既にSillHaを使っている

・SillHaを使ったことがない

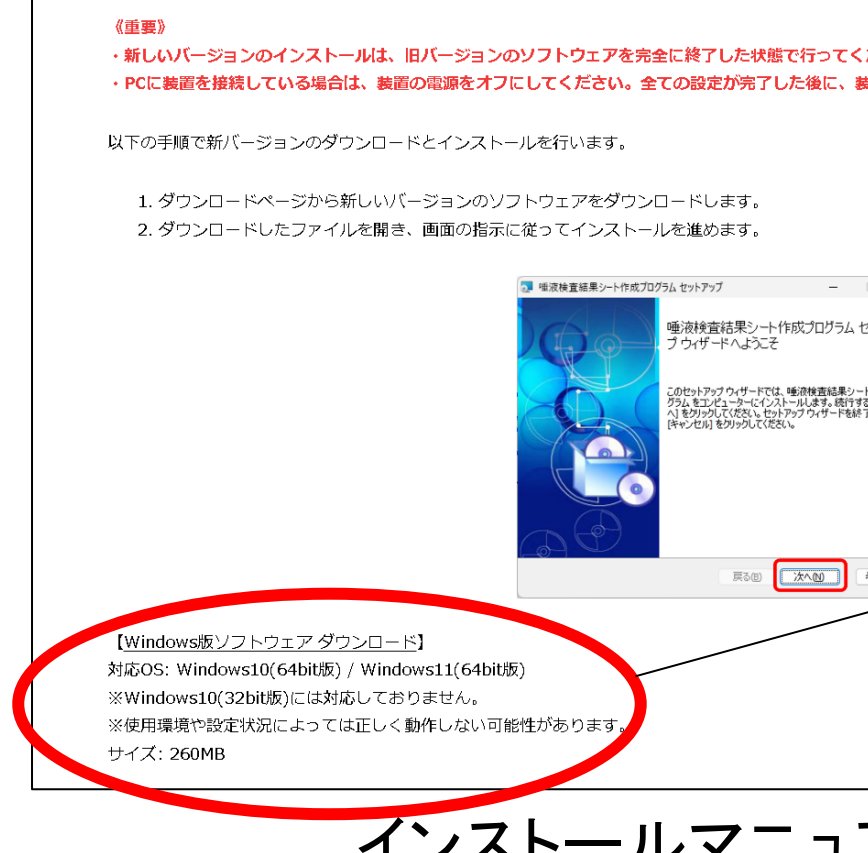

1. ソフトウェアのダウンロードとインストール

インストールマニュアル 1ページ目 インストールマニュアル 3ページ目

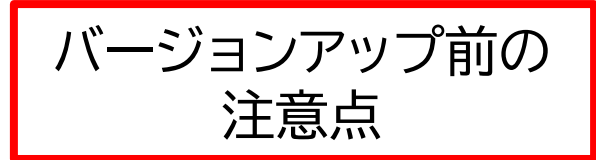

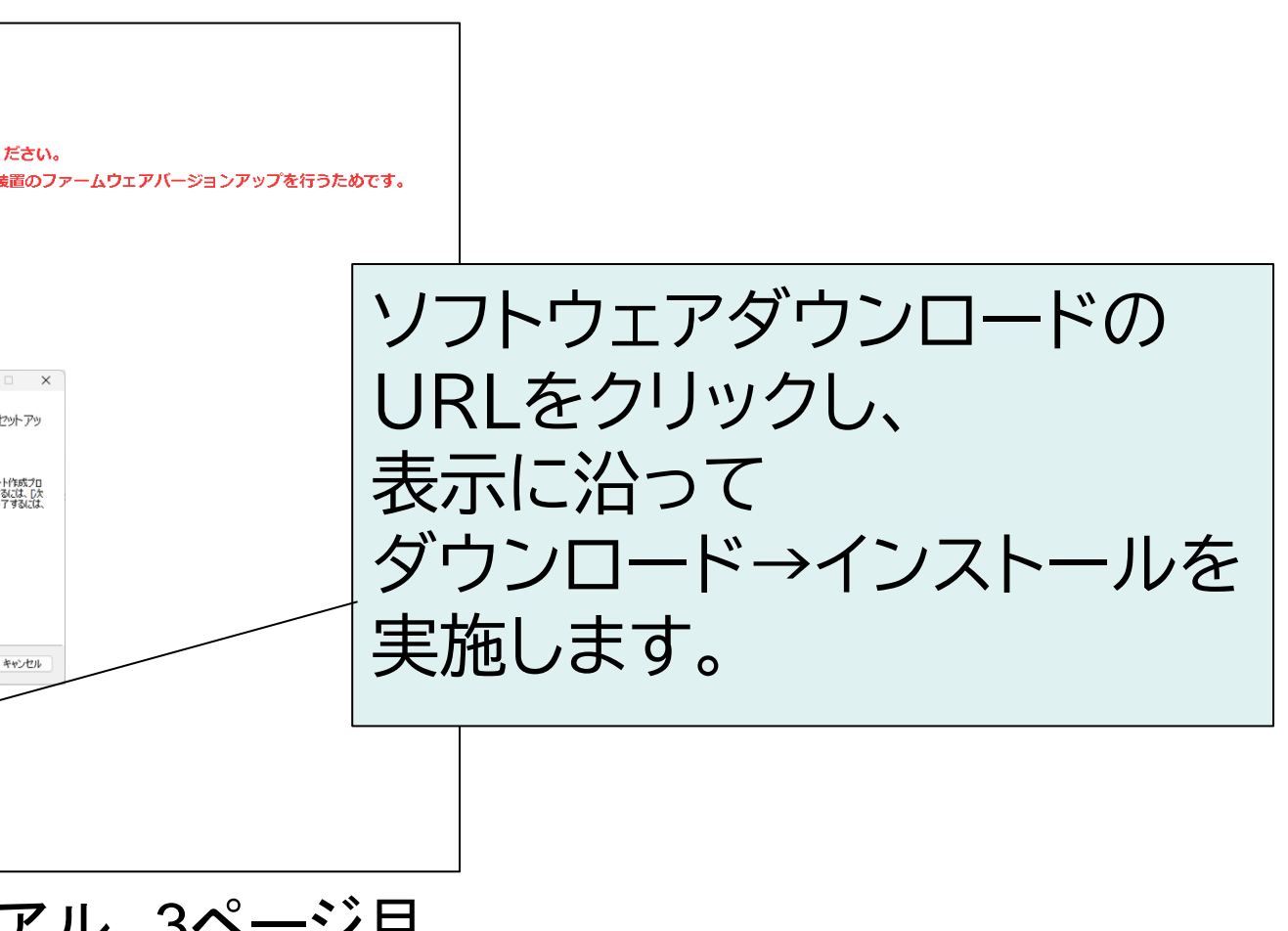

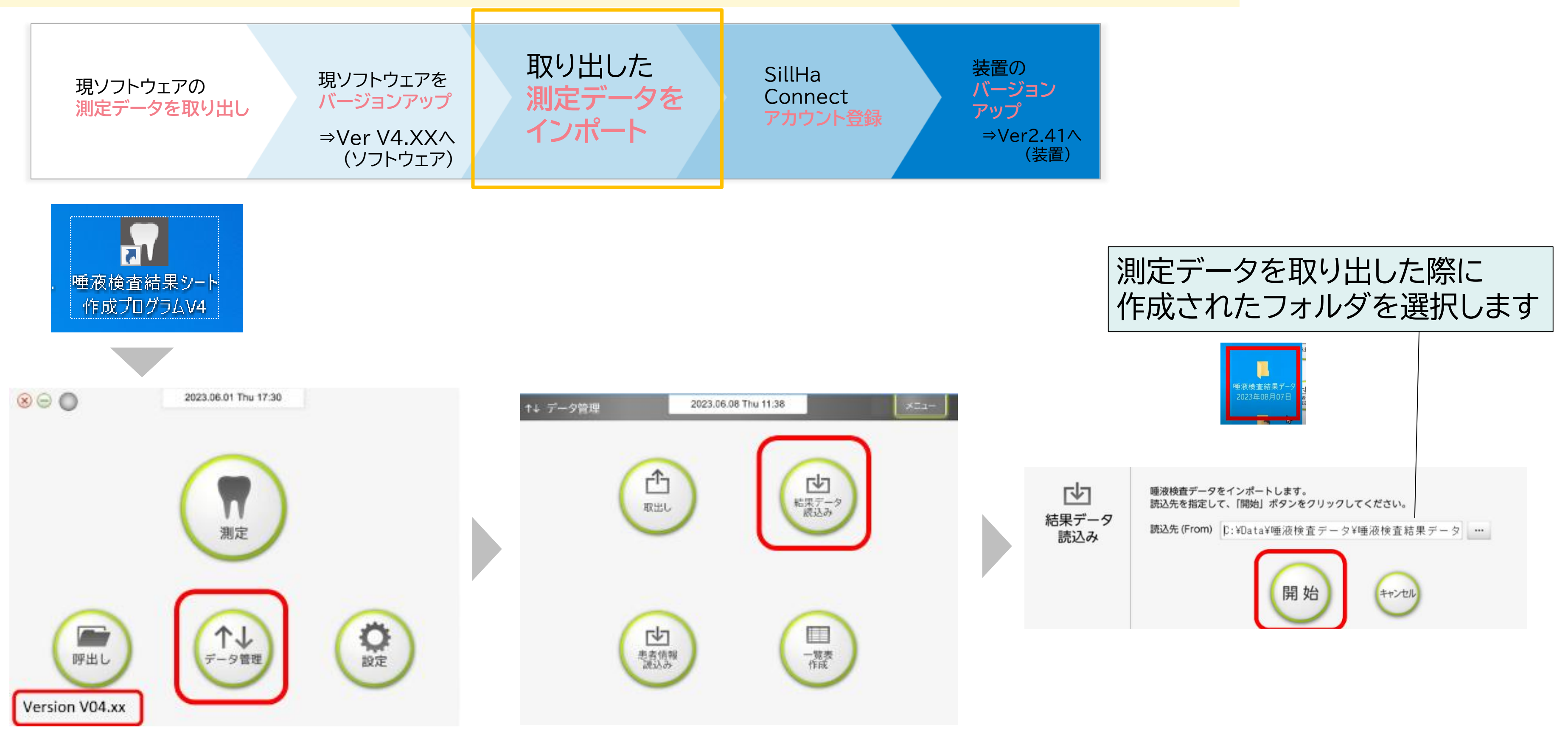

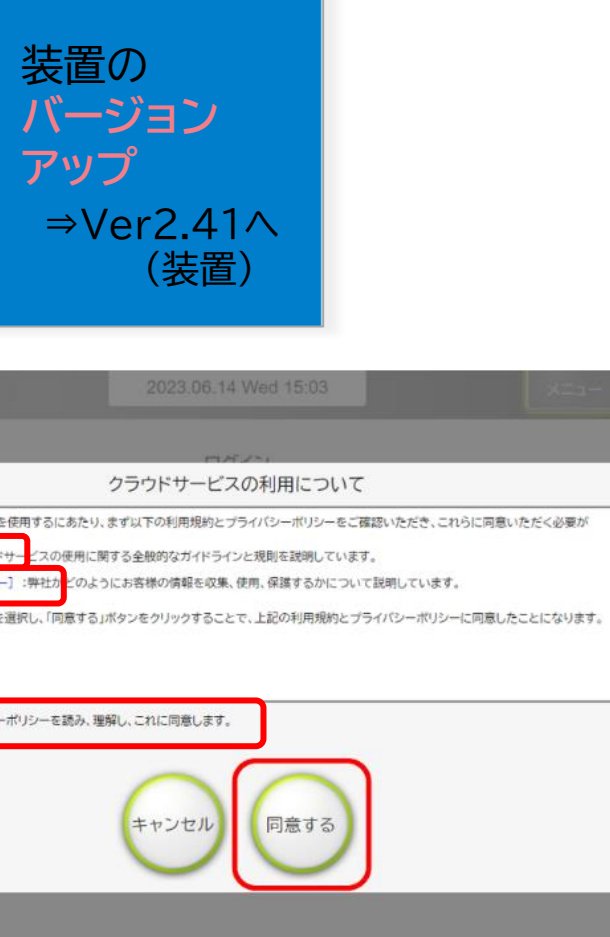

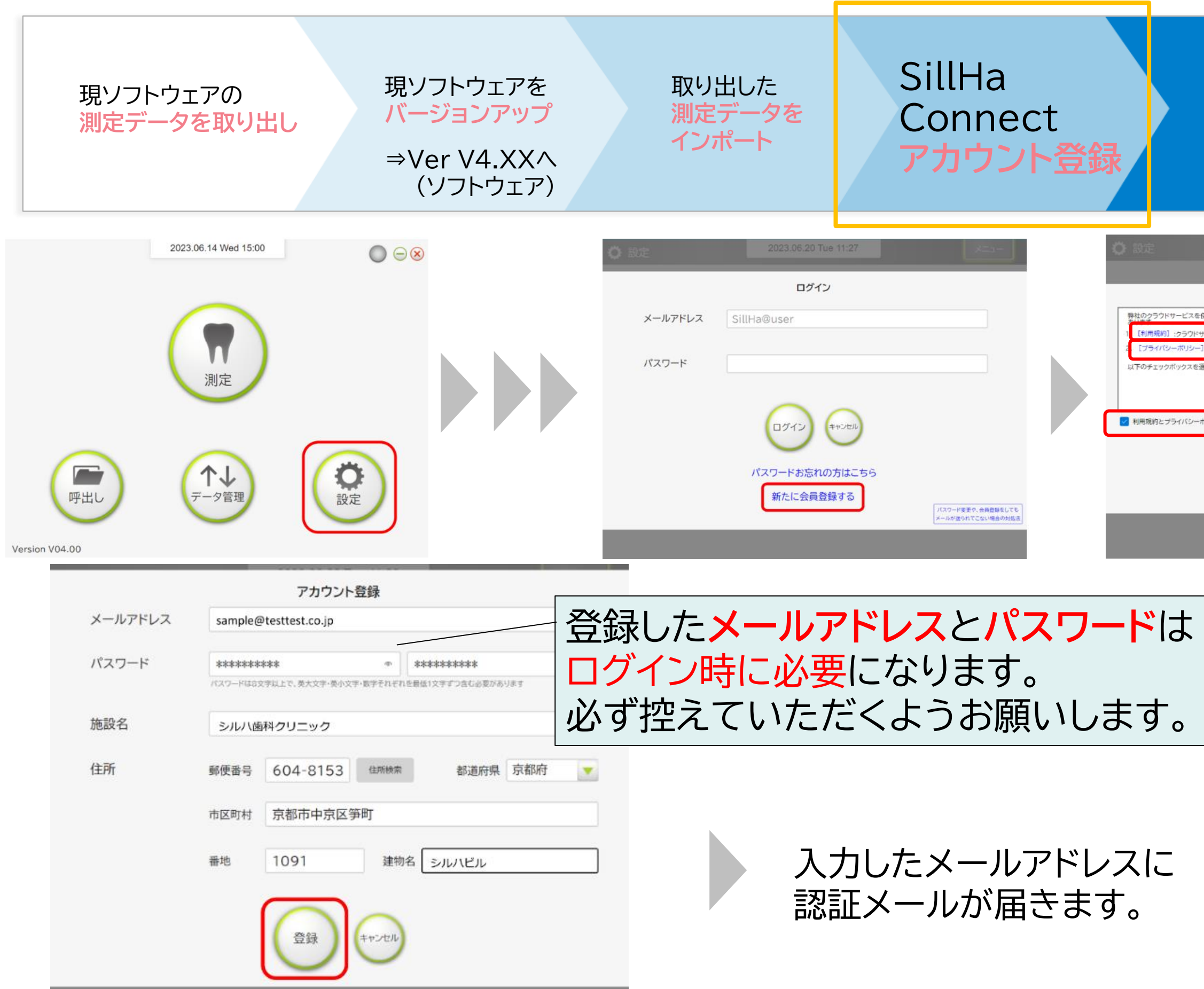

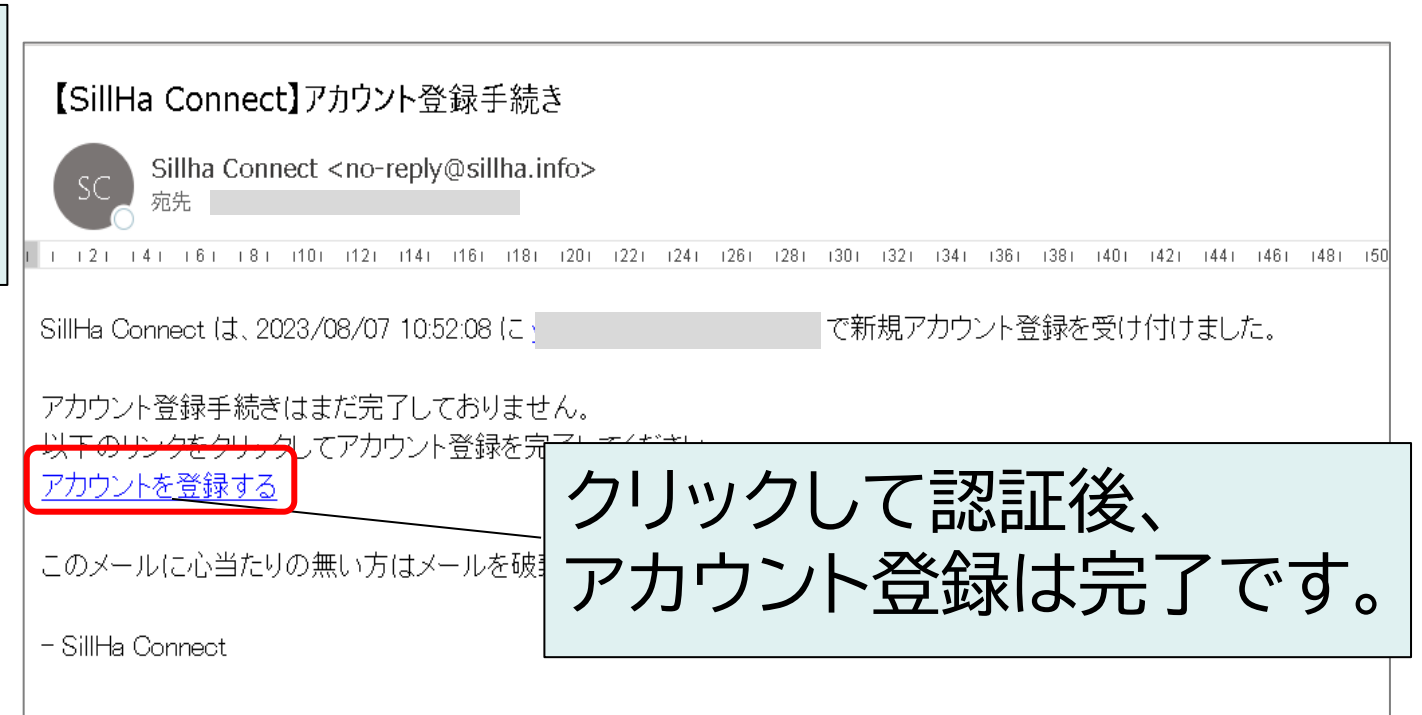

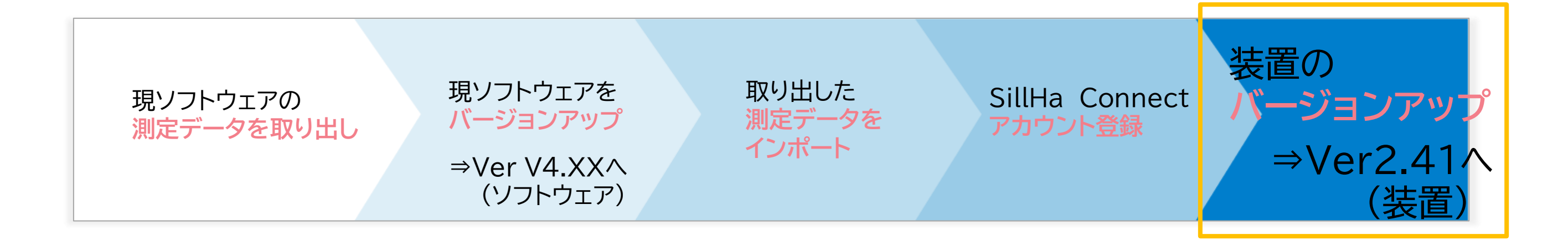

#### 「設定」→「ログイン」でログイン画面が表示されます。

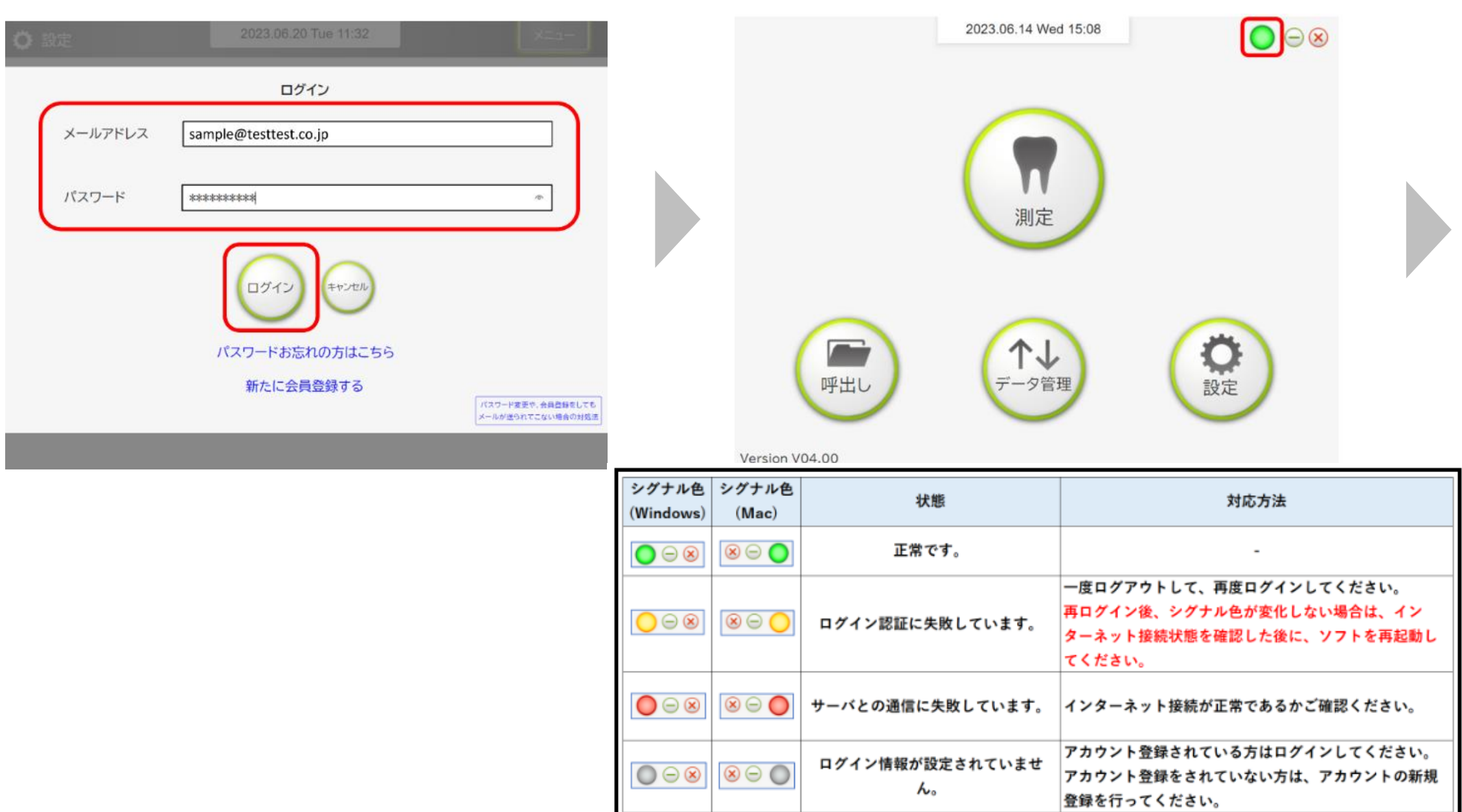

### **SillHa Connect**

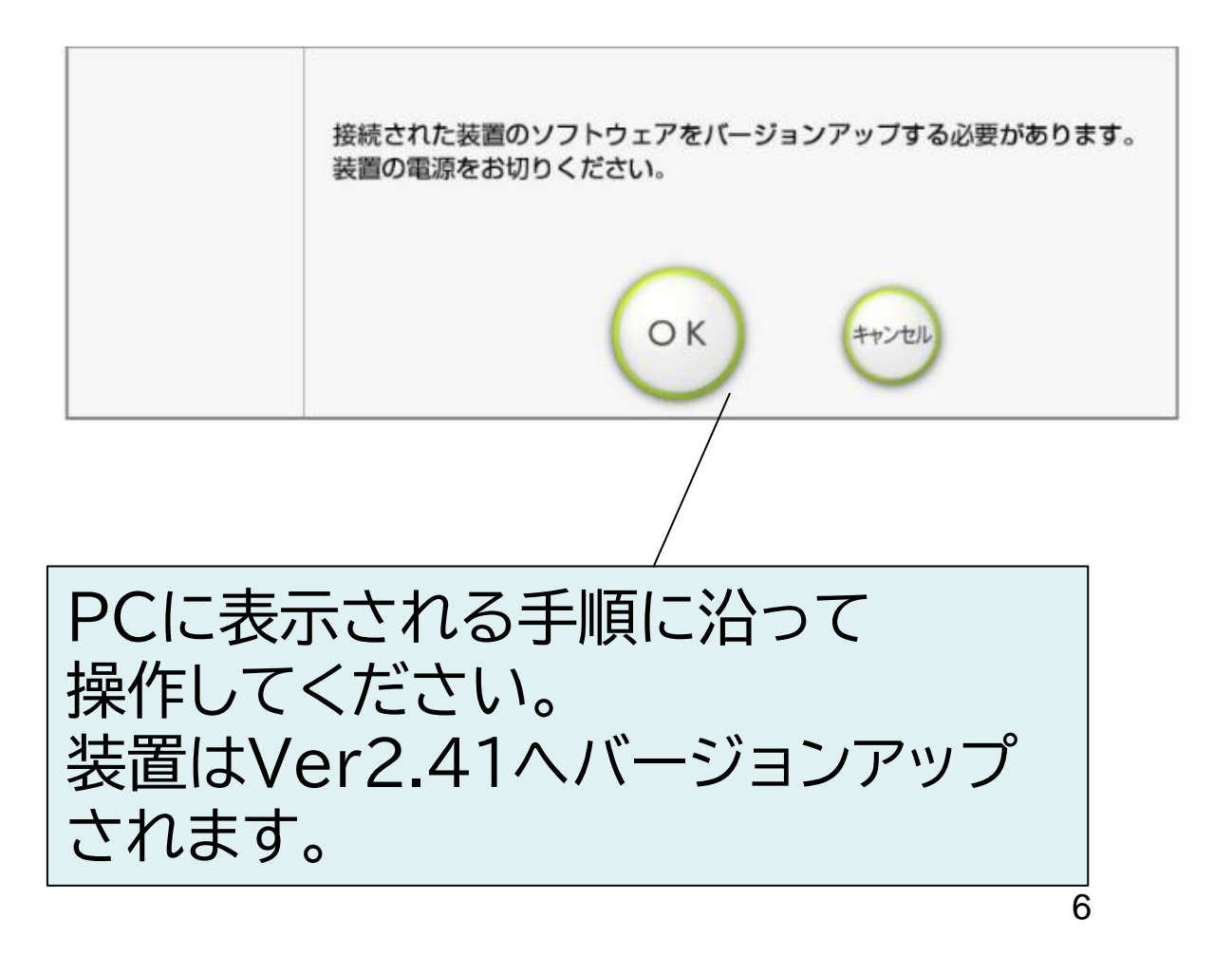

#### 装置を接続し、電源をONにして下さい。

**導入の流れ**

現ソフトウェアの **測定データを取り出し** 取り出した **測定データを インポート**

・Windows10(64bit版) / Windows11(64bit版) または Mac OS 10.15  $\sim$  13.4

> SillHa Connect **アカウント登録**

・インターネット接続ができる端末

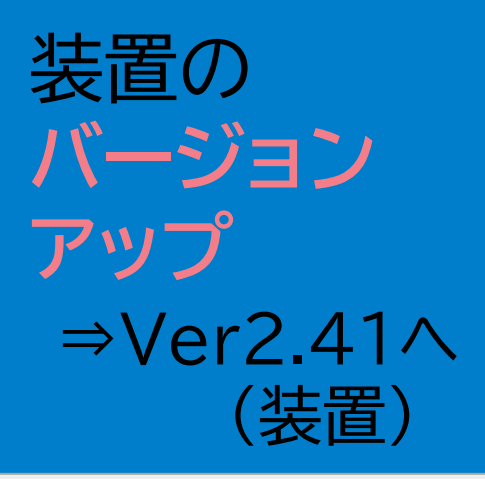

**対応条件/OS**

現ソフトウェアを **バージョンアップ**

> ⇒Ver V4.XXへ (ソフトウェア)

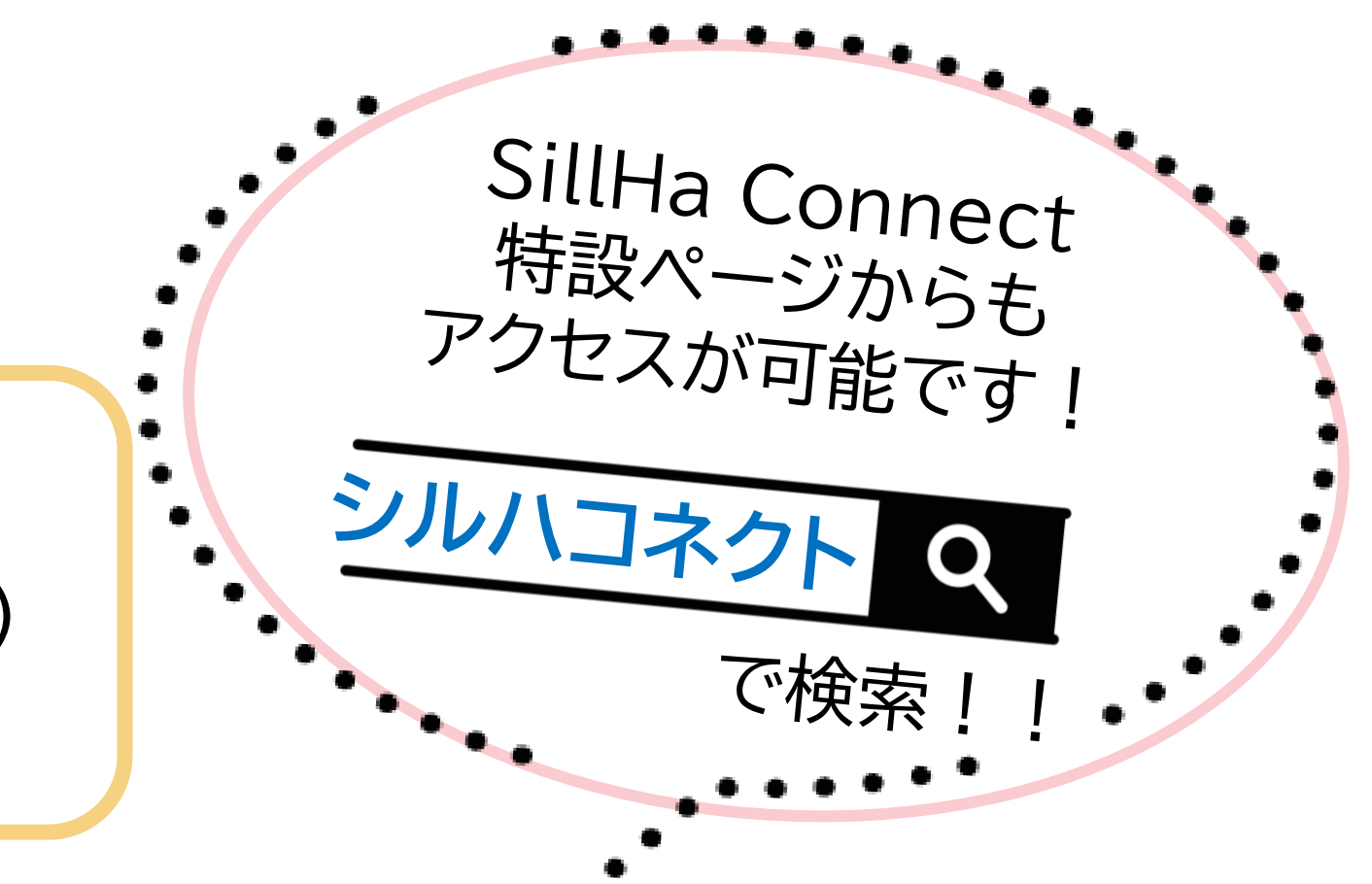

#### セミナー後に送付するメール内、 **≪ソフトウェアのインストールマニュアル≫** をクリック

シルハペーパー使用施設用 URL <http://www.arkray.co.jp/sw/3b/> STチェック使用施設用 URL <http://www.arkray.co.jp/sw/4c/>

#### こちらのURLからもインストールマニュアルへ アクセスできます。